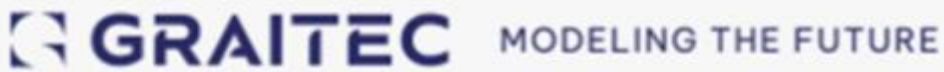

# **GEST 2024.1**

## Novidades da última versão

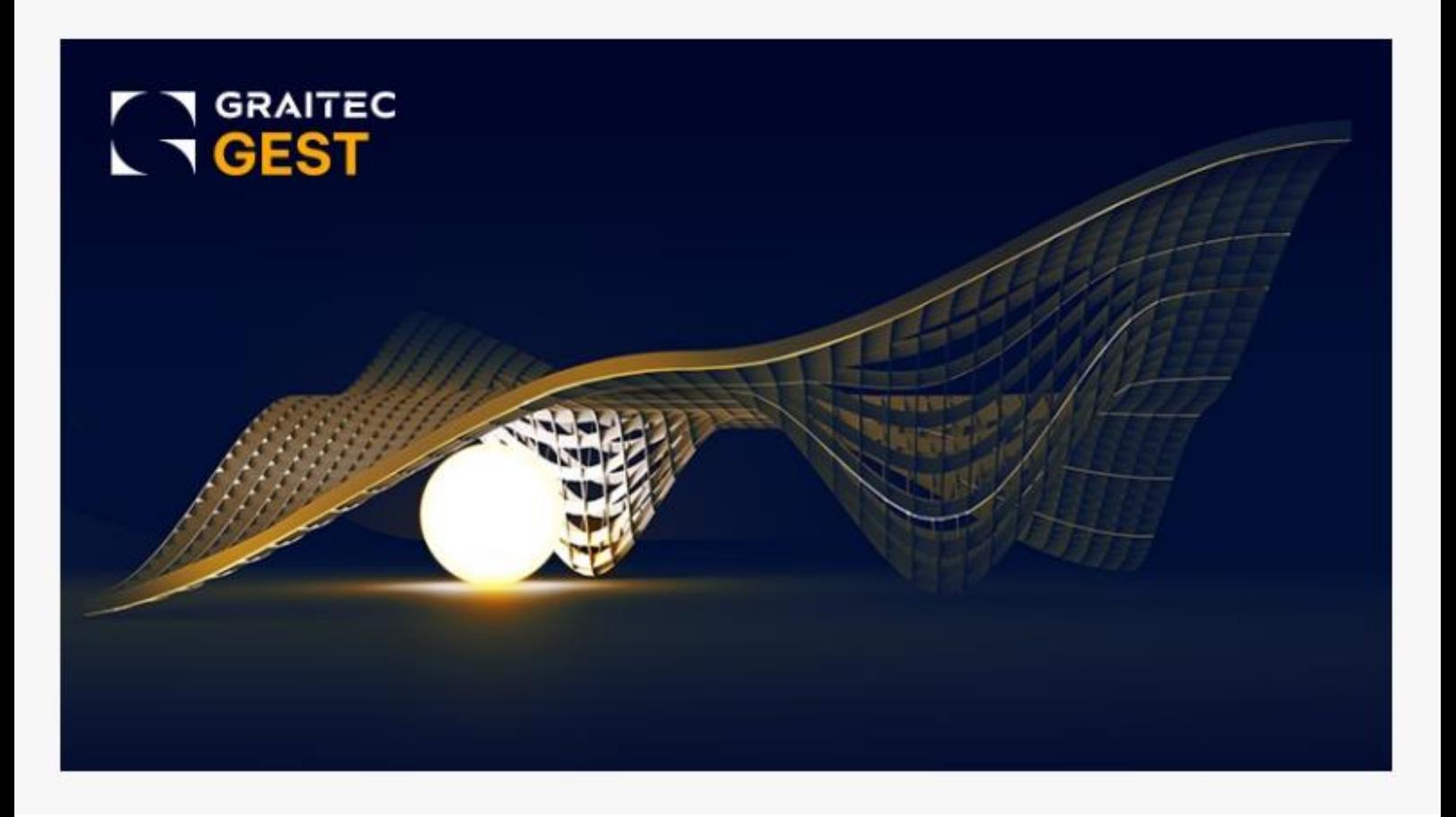

© Graitec. Todos os direitos reservados. É proibida a reprodução total ou parcial deste manual, mesmo que seja citada a sua origem.

Você pode entrar em contato com o suporte técnico em: [support.arktec@graitec.com](mailto:support.arktec@graitec.com) [\(+351\) 217932755](tel:+351217932755)

## **Índice**

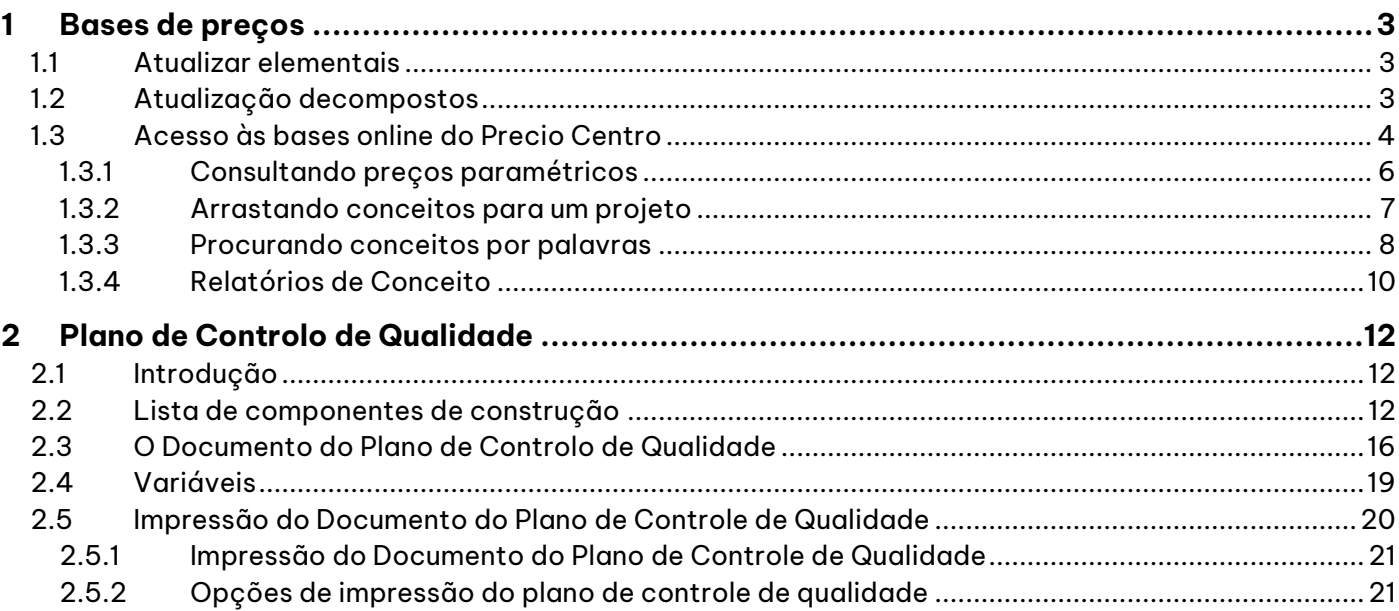

## <span id="page-2-0"></span>**1 Bases de preços**

## <span id="page-2-1"></span>*1.1 Atualizar elementais*

Nesta versão, a caixa de diálogo "Atualizar elementais" foi modificada para incluir uma coluna indicando a data da última modificação de cada preço. Por outro lado, as colunas "Ud." e "Resumo" agora são exibidas em um fundo branco e são editáveis.

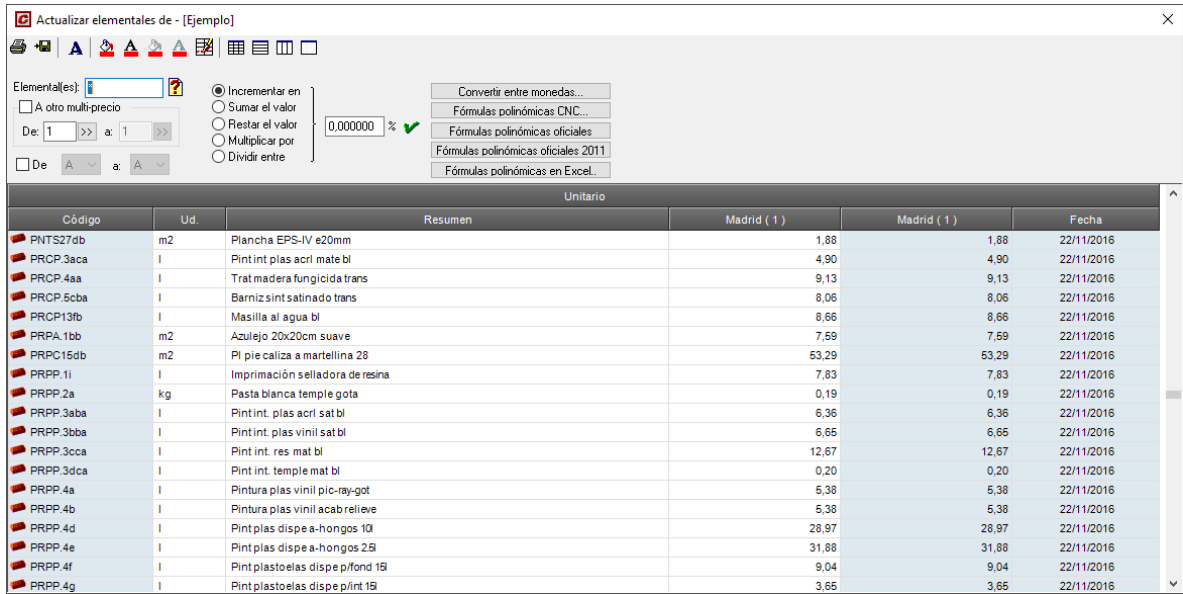

## <span id="page-2-2"></span>*1.2 Atualização decompostos*

Nesta versão, a caixa de diálogo "Atualização descompostos" também foi modificada para incluir uma coluna indicando a data da última modificação de cada preço. As colunas "Ud." e "Resumo" também são exibidas em um fundo branco e são editáveis.

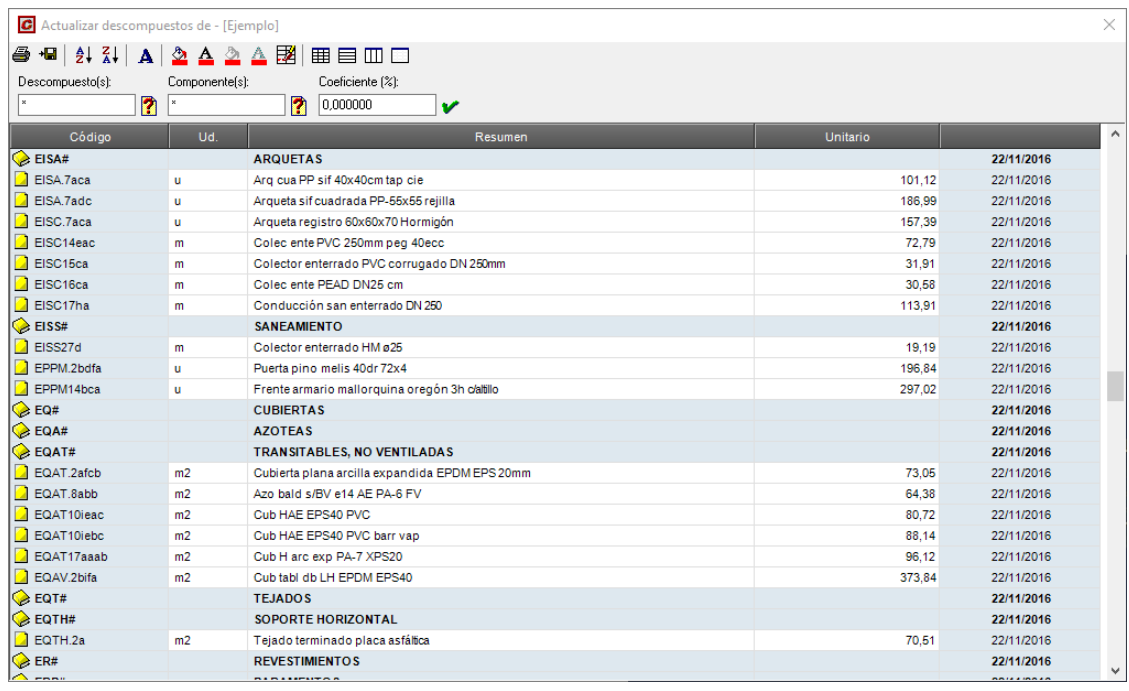

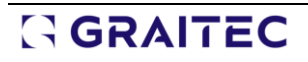

## <span id="page-3-0"></span>*1.3 Acesso às bases online do Precio Centro*

A função "Arquivo>Abrir Precio Centro" permite o acesso às bases de preços publicadas na internet pela Precio Centro. É necessário acesso à Internet para utilizar esta funcionalidade. Quando a função é executada, um assistente solicita o nome de usuário e a senha. Se contratou uma subscrição com a Precio Centro, pode introduzir estes dados. Se não tiver um, pode clicar no botão "Visualizadores gratuitos", para aceder apenas às bases de preços publicadas pela Precio Centro que não necessitam de subscrição.

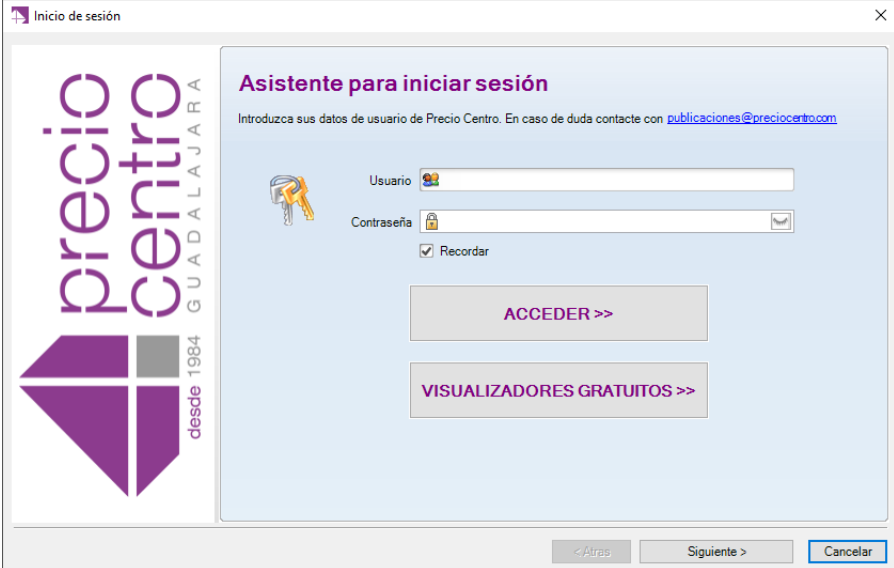

As bases de preços abertas desta forma são exibidas na janela da árvore de base. Você pode selecionar qualquer um dos preços e arrastar o ícone  $\frac{|\text{FIE}\text{\_BDC}|}{|}$ no canto superior esquerdo para qualquer capítulo na

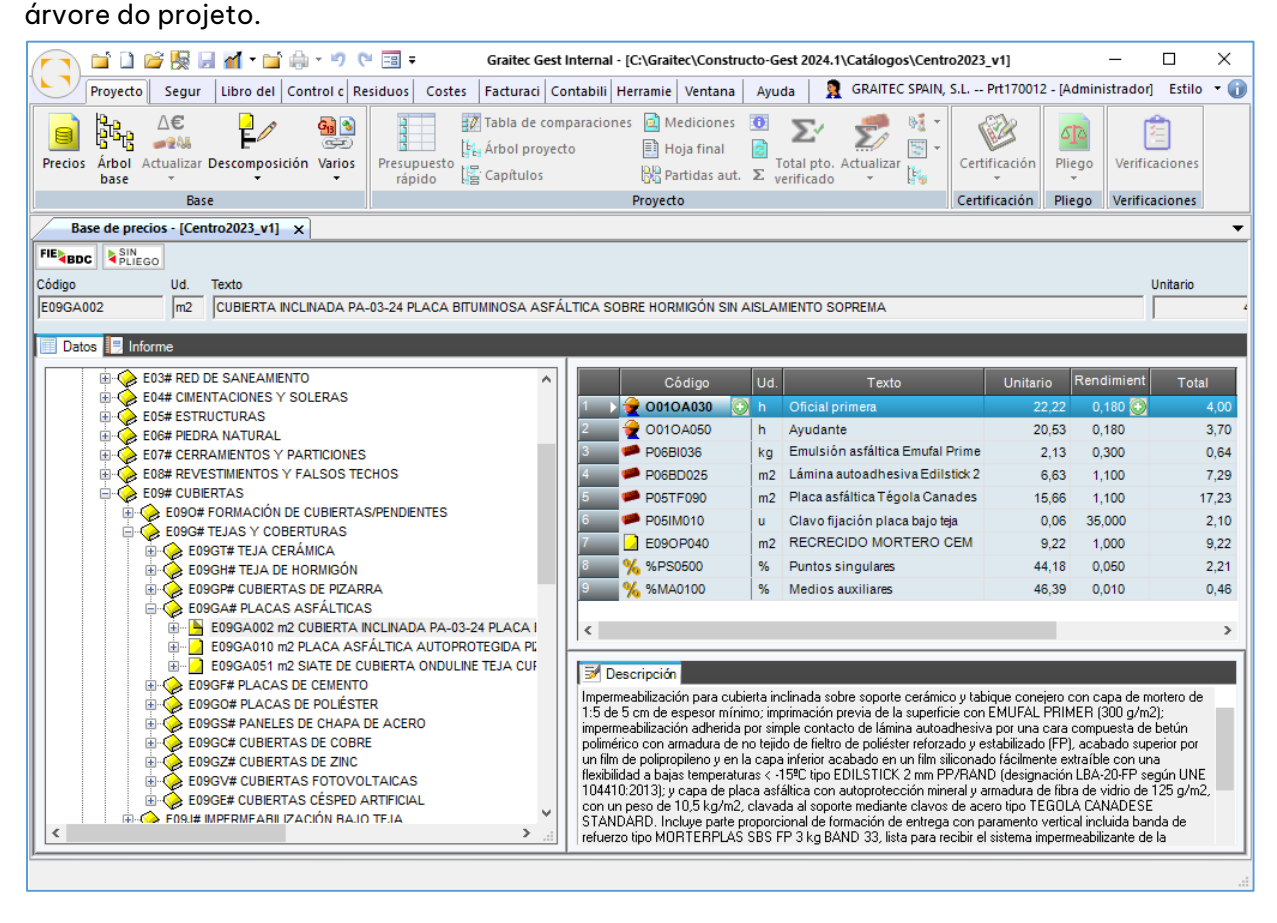

O lado esquerdo desta janela mostra a árvore de capítulos e subcapítulos da base de dados, o que lhe permite consultá-la mais rapidamente do que quando utiliza um navegador de internet. Deve notar-se que toda a base de preços foi transferida para o disco do computador.

Na área superior direita, a lista de capítulos é exibida, e é possível inseri-los clicando duas vezes, até ver o detalhamento de cada conceito.

Na área inferior direita, são apresentados os seguintes conteúdos (desde que tenha ativado, nas opções gerais do programa, a opção "Ativar dados de preços extras"):

- **Descrição**: Texto de descrição do conceito.
- **Especificações**: Especificações do conceito selecionado ou dos capítulos e subcapítulos a que pertence.
- **Gráficos**: Imagens associadas ao conceito selecionado.
- **Documentos**: Documentos associados ao conceito, em PDF ou outros formatos.

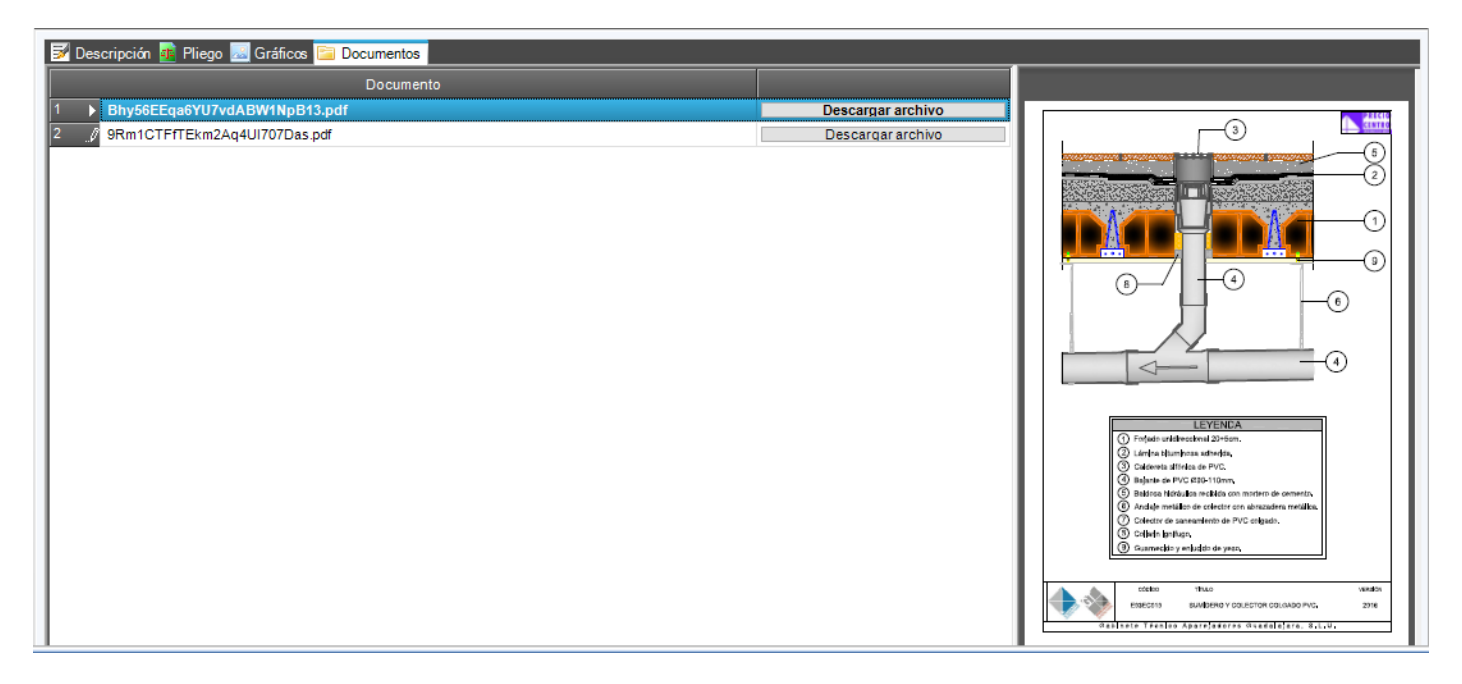

Para gráficos e documentos, o botão "Descarregar arquivo" permite que você faça o download para a pasta de destino de sua escolha, pressionando o botão.

### <span id="page-5-0"></span>1.3.1 Consultando preços paramétricos

Quando o conceito selecionado tem derivados paramétricos (por exemplo, aqueles no capítulo E13E# da base de preços principal), uma tabela de seleção de parâmetros é exibida. Os dois ícones incluídos nesta caixa de diálogo permitem que você exiba, respetivamente, o texto da descrição e a decomposição de cada combinação selecionada. Para fazer isso, duas janelas auxiliares são exibidas, que podem ser movidas e mantidas abertas enquanto as diferentes combinações possíveis são revisadas.

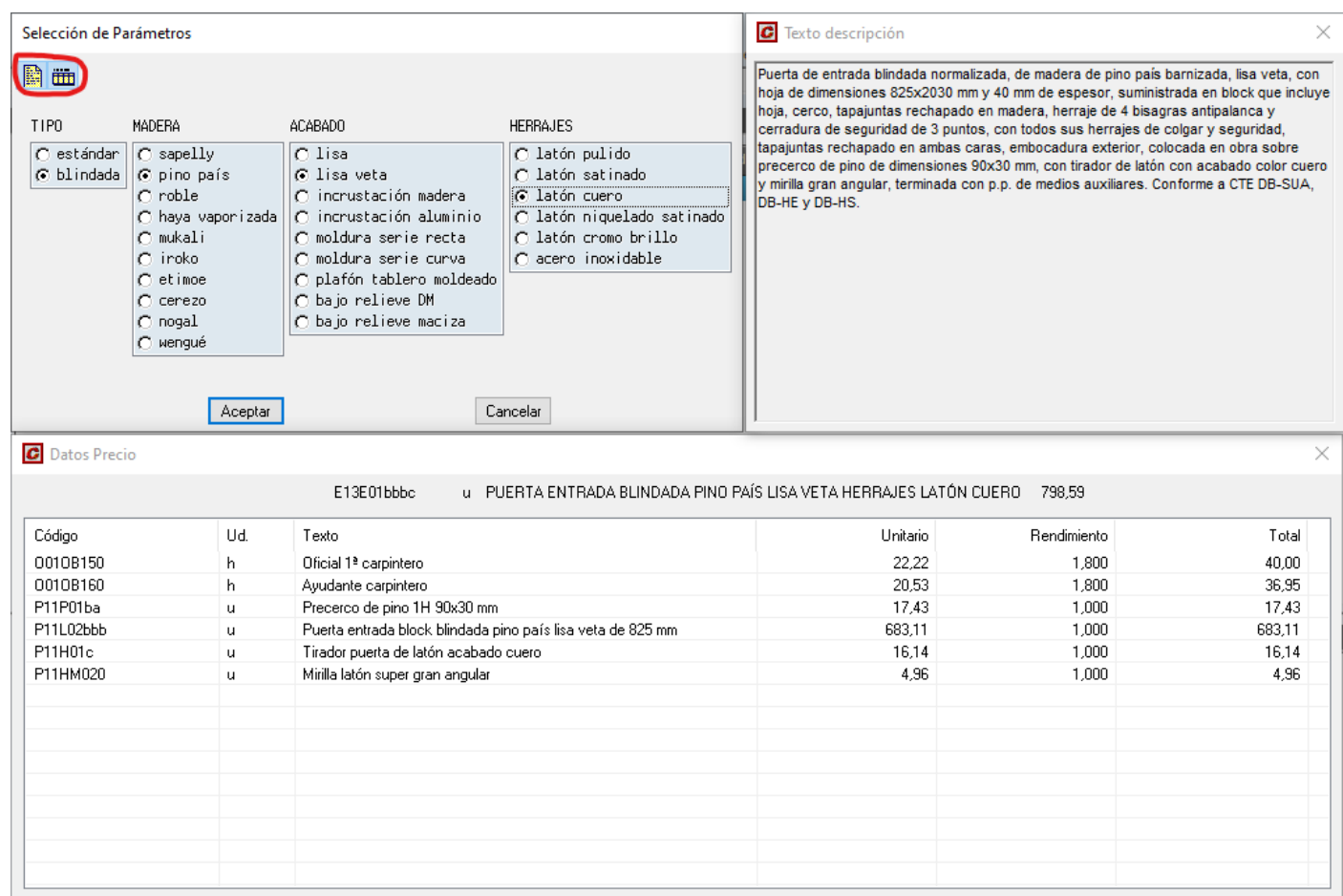

#### <span id="page-6-0"></span>1.3.2 Arrastando conceitos para um projeto

É possível incluir qualquer um dos preços base em qualquer capítulo de um projeto. Para fazer isso, a árvore base e a árvore do projeto são colocadas em exibição simultaneamente, e o ícone "FIEBDC" é arrastado da árvore base para o capítulo da árvore do projeto. Também é possível arrastar o ícone "SIN PLIEGO" se você não quiser transferir as especificações para o projeto.

![](_page_6_Figure_4.jpeg)

#### <span id="page-7-0"></span>1.3.3 Procurando conceitos por palavras

A função "Preços" dá acesso ao diretório de pesquisa de preços:

![](_page_7_Picture_90.jpeg)

A lista inclui todos os itens na base de preços e pode ser filtrada usando as caixas na parte superior.

![](_page_7_Picture_91.jpeg)

Por exemplo, você pode digitar alguns caracteres na coluna "Código" para ver apenas os conceitos que começam com eles, ou uma palavra na coluna "Resumo" para ver apenas os conceitos que começam com essa palavra.

É possível ordenar a lista por qualquer uma das colunas clicando no título. Se clicar uma vez, terá uma ordem crescente e à direita do título aparece o ícone  $\Delta$ . Se clicado uma segunda vez, a ordem é decrescente e o ícone aparece à direita do título  $\nabla$ 

Na linha de filtro, o ícone aparece inicialmente, **A**indicando que você pode filtrar para ver apenas os itens que começam com os caracteres digitados à direita desse ícone. Se você clicar no ícone, os **A**outros tipos de filtros disponíveis serão exibidos, que são os seguintes:

![](_page_7_Figure_10.jpeg)

![](_page_7_Picture_11.jpeg)

- **Igual: Os itens** que correspondem exatamente ao digitado são incluídos na lista. Se o caso não corresponder, eles também serão incluídos no filtro.
- **Distinto:** Todos os itens são incluídos na lista, exceto aqueles que correspondem ao digitado.
- **Menos que**: Itens cujos caracteres são inferiores aos digitados, de acordo com a ordem alfanumérica.
- **Menor ou igual**: Elementos cujos caracteres são menores ou iguais aos digitados, de acordo com a ordem alfanumérica.
- **Maior que:** Itens cujos caracteres são maiores do que os digitados, de acordo com a ordem alfanumérica.
- **Maior ou igual**: Elementos cujos caracteres são maiores ou iguais aos digitados, de acordo com a ordem alfanumérica.
- **Como**: Elementos que correspondem ao que está sendo digitado, usando o asterisco e curingas de ponto de interrogação fechado da maneira usual. Por exemplo, o filtro "\*nervurado" incluirá "Tubo nervurado" e "Aço nervurado", mas não "Aço nervurado B-500S". O filtro "\*nervurado\*" incluirá os três. Para não ter que escrever os asteriscos, o tipo de filtro "Contém" é mais conveniente.
- **Expressão de correspondência**: Expressões dos seguintes tipos podem ser usadas:
- **"^[a-h]"**: Começa com uma letra entre a e h.

**GRAITEC** 

- **"[a-h]\$"**: Termina com uma letra entre a e h.
- **Comece** com: elementos que começam com os caracteres digitados.
- **Contém**: Os elementos que contêm os caracteres que são digitados, independentemente de serem maiúsculas ou minúsculas.
- **Termina com**: Itens que terminam em caracteres que são digitados.
- **Não começa com:** itens que não começam com caracteres digitados.
- **Não contém**: itens que não contêm caracteres digitados na mesma ordem.
- **Não termina com**: Itens que não terminam nos caracteres que você digita.
- **Não corresponde**: elementos que não atendem às expressões dos tipos usados em "Correspondência de expressão".
- **Não como**: Elementos que não correspondem ao digitado, usando o asterisco e curingas de ponto de interrogação fechado da maneira usual.

À direita do texto digitado há os seguintes dois ícones:

![](_page_8_Figure_20.jpeg)

Colector enterrado PVC corrugado DN 250mm

- $\vee$  Exibe uma lista suspensa para incluir no diretório somente os itens que têm essa coluna vazia ou não vazia, ou com qualquer um dos valores existentes nela que você selecionar.
- **2** Permite desativar o filtro desta coluna.

É possível filtrar por várias colunas ao mesmo tempo e classificar o diretório por uma coluna diferente. Para desativar os filtros de todas as colunas, toque no ícone  $\Box$  no canto superior esquerdo.

A área superior do diretório tem os seguintes ícones:

- **OK:** Permite que você escolha o item selecionado na lista e feche o diretório. O mesmo também pode ser conseguido clicando duas vezes em um item na lista.
- **C** Cancelar: Permite fechar a lista sem escolher nenhum item.

**<sup>28</sup> Pesquisar**: Permite pesquisar texto em todas as colunas de uma só vez, para o qual uma caixa de diálogo como a seguinte é exibida.

![](_page_9_Picture_123.jpeg)

- **•** Ver tudo: Permite que você mostre todos os itens da lista se você já usou um filtro ou o ícone "Ver pais".
- **Ver pais**: Este ícone permite-lhe incluir na lista apenas os preços quebrados que têm dentro da sua decomposição ao preço que é selecionado naquele momento. Se houver vários níveis de decomposição, todos eles serão exibidos. Por exemplo, se você selecionar um tijolo e clicar nesse ícone, o diretório exibirá todas as paredes que usam esse tijolo e todos os capítulos e subcapítulos que incluem o tijolo e as paredes citadas.
- **Voltar**: Exibe a lista anterior à atual.

## <span id="page-9-0"></span>1.3.4 Relatórios de Conceito

A aba "Relatório" localizada na área superior esquerda permite que você ascese o relatório do conceito selecionado:

![](_page_9_Picture_9.jpeg)

## **GRAITEC**

![](_page_10_Picture_21.jpeg)

Este relatório pode ser exportado para o formato Excel, PDF ou Word.

## <span id="page-11-0"></span>**2 Plano de Controlo de Qualidade**

## <span id="page-11-1"></span>*2.1 Introdução*

O menu de **Controlo de Qualidade** contém as funções necessárias para preparar o Plano de Controlo de Qualidade dos trabalhos, em conformidade com os artigos 6.º e 7.º da Parte I do CTE, para além do disposto no Anexo II.

![](_page_11_Picture_159.jpeg)

O **Plano de Controle de Qualidade** lista os controles de qualidade a serem realizados durante a receção dos produtos, durante a execução da obra e uma vez concluída.

O programa gera automaticamente o Plano de Controle de Qualidade a partir de um documento padrão. Para que as peças a serem incluídas nesses documentos sejam escolhidas automaticamente, a Lista de Componentes de Construção que identificam o tipo de trabalho deve ser selecionada usando a função Lista de **Componentes da construção** no menu **Controle de Qualidade**.

A partir de um orçamento elaborado no Gest (ou em qualquer outro programa orçamentário que suporte o formato padrão FIEBDC), a Lista de componentes de construção é selecionada automaticamente e, a partir deles, o Documento do Plano de Controle de Qualidade é gerado automaticamente.

Quando qualquer uma das funções do menu **Controle de Qualidade** é executada pela primeira vez no arquivo selecionado, todos os dados do arquivo especificado (um arquivo como um Plano de Controle de Qualidade) são copiados para o arquivo selecionado no menu **Controle de Qualidade** das opções gerais do programa. Desta forma, o arquivo selecionado é usado como um arquivo padrão, e em cada um dos arquivos que são criados, o conteúdo pode ser particularizado.

Os textos incluídos no documento devem ser verificados pelo utilizador, uma vez que a Graitec não garante que estejam sempre adaptados aos regulamentos em vigor.

## <span id="page-11-2"></span>*2.2 Lista de componentes de construção*

![](_page_11_Picture_12.jpeg)

Quando você seleciona a função <sup>componentes</sup> , o programa exibirá uma caixa de diálogo como a mostrada abaixo, que informará que tipo de documento será gerado com base na opção que você selecionou nas opções gerais do programa.

![](_page_11_Picture_14.jpeg)

■ Se você pressionar o botão │ Modificar │, o programa exibirá uma caixa de diálogo, onde você pode selecionar outro tipo de documento.

![](_page_12_Picture_74.jpeg)

 $\blacksquare$  Se o botão for pressionado  $\lceil$  Cancelar  $\rceil$ , o programa cancela a operação.

Esta função permite selecionar a lista de componentes que compõem a obra, para que o **Plano de Controle de Qualidade** seja gerado automaticamente, incluindo apenas as partes que são realmente aplicáveis a cada obra específica. Na janela que aparece, você pode adicionar ou modificar a Lista de Componentes de Construção que estão incluídos, ou selecionar os que estão incluídos neste trabalho. Essa seleção pode ser feita manualmente, marcando as caixas de seleção  $\blacksquare$  ao lado de cada componente na lista de construção, ou automaticamente usando o  $\frac{Z}{2}$  ícone Seleção automática da lista de componentes de trabalho.

|                                                           | 口房酸胃耳 耳鼻 つん<br>⊞ ▼      |              |                                                                                            |  |
|-----------------------------------------------------------|-------------------------|--------------|--------------------------------------------------------------------------------------------|--|
|                                                           |                         |              | Proyecto<br>Control de calidad<br><b>Residuos</b><br>Segur<br>Libro del edificio<br>Costes |  |
|                                                           | Lista de<br>componentes |              | x=<br>Documento Variables<br>Control de calidad                                            |  |
| Lista de componentes - [Plan de control de calidad 16100] |                         |              |                                                                                            |  |
|                                                           |                         |              | -x                                                                                         |  |
| √⊪ ⊪√                                                     |                         | 全            | ↓汐惜低勵 Bases<br>Gest (C:\Graitec\Constructo-Gest 2024.1\Plantillas\Ca $\epsilon \sim$       |  |
|                                                           |                         | Se           | Descripción                                                                                |  |
|                                                           |                         | $\checkmark$ | Acondicionamiento del terreno                                                              |  |
| $\overline{2}$                                            | <b>La</b>               |              | $\sqrt{ }$ Red de saneamiento                                                              |  |
| 3                                                         | п                       |              | ○ Cimentación y estructura de hormigón armado                                              |  |
| 4                                                         |                         |              | Estructura de acero                                                                        |  |
| 5                                                         |                         |              | Estructura de fábrica                                                                      |  |
| 6                                                         | M                       |              | Estructura de madera                                                                       |  |
| 7                                                         |                         |              | $\sqrt{\phantom{a}}$ Cerramientos y divisiones                                             |  |
| $\overline{\mathbf{8}}$                                   | D                       |              | Revestimientos                                                                             |  |
| 9                                                         |                         | $\checkmark$ | Cubierta                                                                                   |  |
| 10                                                        |                         |              | Carpintería                                                                                |  |
| 11                                                        |                         | ⋈            | Electricidad                                                                               |  |
| 12                                                        |                         |              | Telecomunicaciones                                                                         |  |
| 13                                                        |                         | ∨            | Fontanería                                                                                 |  |
| 14                                                        |                         |              | Climatización                                                                              |  |
| 15                                                        | ш                       |              | Pararrayos                                                                                 |  |
| 16                                                        |                         |              | Protección contra incendios                                                                |  |
| 17                                                        | ы                       |              | Extracción                                                                                 |  |
| 18                                                        | ш                       |              | Energía fotovoltaica                                                                       |  |

*Uma janela onde a lista de componentes de construção é exibida.*

A janela tem os seguintes elementos:

- **LE Adicionar**- Permite adicionar um novo componente de construção, inserindo-o no lugar do componente atual e movendo os outros para baixo.
- Px. **Eliminar**.- Permite remover o componente do edifício atual.
- $\ddot{\textbf{r}}$ **Escalada**.- Permite elevar a componente do edifício atual.
- $\ddot{\bullet}$ **Desça.-** Permite que o componente de construção atual seja reduzido.
- 堅 **Seleção automática da lista de componentes de construção**.- Permite selecionar automaticamente a lista de componentes do edifício, com base nos itens existentes no orçamento da obra. Quando você clica no ícone, uma caixa de diálogo como a da imagem é exibida, o que permite selecionar o arquivo que inclui o orçamento da obra, caso seja um arquivo diferente do atual.

轠

![](_page_14_Figure_2.jpeg)

A seleção automática é feita com base nos códigos de preços associados às rubricas orçamentais e nos preços incluídos nas suas desagregações. As tabelas de relações entre o orçamento e a lista de componentes de construção são usadas, que podem ser modificadas usando o ícone a seguir.

**Editar relações entre o orçamento e a lista de componentes de construção**- Permite modificar os códigos de preços associados a cada componente da lista de edifícios, para a base de preços que está selecionada na lista de Bases. Desta forma, a seleção automática da lista de componentes de construção para qualquer orçamento criado a partir dessa base pode ser realizada corretamente.

Quando o ícone é clicado, uma janela como a da imagem é exibida. Na coluna Lista de componentes de construção, os seguintes itens são exibidos os diferentes componentes do edifício; quando você seleciona um deles, a coluna Preços Associados pode incluir os códigos dos diferentes preços dessa base que estão incluídos nesse componente, e é possível usar curingas (por exemplo, EEHH\* representa todos os preços da base cujo código começa com os caracteres EEHH).

![](_page_14_Picture_92.jpeg)

 $\mathbb{R}$ 

**Editar regras.-** Ele permite que você escolha as bases de preços que são comumente usadas, atribuindo-lhes um nome e indicando sua localização no computador ou na rede local.

![](_page_15_Picture_101.jpeg)

Quando você clica no ícone, uma janela como a da imagem é exibida, composta pelos seguintes elementos:

- 图 **Inserir**- Permite inserir uma nova base de preços.
- 聖 **Eliminar**- Permite que você exclua uma base de preços.
- Ð Recuperando a lista de componentes de construção de outro file.- Permite ativar, no ficheiro selecionado, a lista de componentes do edifício que estão ativados noutro ficheiro, o que permite, por exemplo, acelerar o processo de criação do Livro de Habitação a partir do Livro de Construção.
- **Bases** Permite selecionar a base de preços que foi usada para criar a cotação. Os códigos nesta base de preços serão os que são tidos em conta ao utilizar a seleção automática da lista de componentes de construção.

### <span id="page-15-0"></span>*2.3 O Documento do Plano de Controlo de Qualidade*

![](_page_15_Picture_9.jpeg)

A função Documento permite consultar, adicionar ou modificar os capítulos do Plano de Controle de Qualidade. Quando a função é executada, uma janela como a da imagem é exibida, mostrando os capítulos e subcapítulos disponíveis. Destes, apenas aqueles que tiverem a caixa de seleção ao lado do título selecionado serão impressos  $\blacksquare$ . A seleção dos capítulos a serem impressos pode ser feita manualmente ou automaticamente, dependendo da lista de componentes de construção selecionados, usando o ícone " Seleção automática de capítulos".

![](_page_16_Picture_108.jpeg)

A janela consiste nos seguintes elementos:

**GRAITEC** 

![](_page_16_Picture_109.jpeg)

17

coluna **Lista de componentes de construção** os componentes que estão relacionados a ele.

![](_page_17_Picture_125.jpeg)

#### Variables

Essas caixas de seleção permitem que você selecione as variáveis inseridas usando a **função Variáveis**. Essas variáveis podem ser colocadas em qualquer lugar no texto de um capítulo do Documento.

![](_page_17_Figure_6.jpeg)

Para facilitar a localização das variáveis criadas, duas caixas suspensas estão incluídas. Usando a primeira caixa de seleção, você seleciona o grupo ao qual pertence a variável que deseja usar (**Os grupos criados correspondem aos nomes dos capítulos no Documento**). Depois de selecionar o grupo ao qual a variável pertence, a segunda caixa suspensa filtra as variáveis pertencentes a esse grupo, conforme mostrado na imagem a seguir.

Ao imprimir o documento, as variáveis (que aparecem entre [ ] ) serão substituídas pelo texto indicado na coluna **Conteúdo** da função **Variáveis.**

## **RGRAITEC**

SIN FORMATO -

 $\overline{\mathbf{A}}$ 

 **A lista de formatos.-** Permite selecionar o formato de fonte a ser usado no conteúdo do capítulo. É possível uma formatação diferente em diferentes partes do texto.

**Selecione Formatos.-** Ele permite que você selecione os dez formatos de fonte que são mostrados na lista de formatos, podendo escolher para cada um qualquer fonte instalada no Windows

<span id="page-18-0"></span>É possível imprimir o Documento do Plano de Controle de Qualidade usando a função **Arquivo>Imprimir**.

## *2.4 Variáveis*

![](_page_18_Picture_7.jpeg)

Quando você seleciona a função <sup>Variables</sup> , a seguinte caixa de diálogo será exibida dividida em duas, na qual você pode inserir uma lista de variáveis. Essas variáveis podem ser inseridas nos textos do documento do Plano de Controle de Qualidade, de modo que, ao imprimir a lista do Documento, a variável seja substituída pelo texto inserido na coluna Conteúdo**.**

Para facilitar a criação e posterior localização de variáveis, elas são criadas agrupadas por capítulos. A estrutura dos capítulos é definida pelo usuário usando os ícones e a añadir capítulo e e . Añadir subcapítulo.

Uma vez criado o capítulo, na janela direita, as variáveis relacionadas são criadas inserindo um nome **de variável** que o identifica e seu **conteúdo,** que será representado durante a impressão.

![](_page_18_Picture_156.jpeg)

*Exibe o nome das variáveis e o conteúdo atribuído.*

A janela **Variáveis** consiste nos seguintes ícones:

₹. **Adicionar capítulo.-** Ele permite que você adicione um novo capítulo, no mesmo nível do atual, e na última posição. G. **Adicionar subcapítulo.-** Permite adicionar um novo subcapítulo dentro do capítulo atual. Px **Suprimir capítulo.-** Permite excluir o capítulo atual.  $\overline{\phantom{a}}$ **Alterar texto.-** Permite modificar o título do capítulo atual.  $\ddot{\textbf{r}}$ **Subir.-** Permite carregar o capítulo atual.  $\ddot{\bullet}$ **Desça.-** Permite que você baixe o capítulo atual.

Também é possível mover os capítulos, incluí-los dentro de outros, arrastando-os com o mouse.

## <span id="page-19-0"></span>*2.5 Impressão do Documento do Plano de Controle de Qualidade*

O documento do Plano de Controle de Qualidade pode ser impresso usando a função **Arquivo>Imprimir**. Quando a função é executada, uma caixa de diálogo como a da imagem é exibida, que inclui o menu **Controle de qualidade**. A partir daí, pode selecionar o documento que pretende imprimir:

- Documento
- <sup>◼</sup> Plano de Manutenção

Para gerar um desses dois documentos, selecione o que deseja e clique em um dos botões localizados à direita desta caixa de diálogo, que permite imprimi-lo, visualizá-lo ou enviá-lo para qualquer processador de texto usando RTF (preservando o formato do documento) ou TXT (não formatado).

![](_page_19_Picture_60.jpeg)

#### <span id="page-20-0"></span>2.5.1 Impressão do Documento do Plano de Controle de Qualidade

Se Documento for selecionado como Tipo de Lista, será gerado o Documento do Plano de Controle de Qualidade, que inclui os capítulos atualmente selecionados na função Documento da guia Plano de Controle de Qualidade. A imagem mostra a pré-visualização.

![](_page_20_Picture_147.jpeg)

### <span id="page-20-1"></span>2.5.2 Opções de impressão do plano de controle de qualidade

Para definir as opções para as listagens no Plano de Controle de Qualidade, o seguinte processo é seguido: a função **Arquivo>Impressão** é executada, a guia Controle de Qualidade é selecionada, o botão Opções **é pressionado** e a guia Listagem **de Controle de Qualidade** é selecionada . Uma caixa de diálogo como a da imagem é exibida, consistindo nos seguintes elementos:

- <sup>◼</sup> **Cabeçalho da lista.- Indica se você deseja ou não imprimir o cabeçalho geral da lista, que é definido na** guia Cabeçalho de **listas** desta mesma caixa de diálogo.
- <sup>◼</sup> **Título da lista.-** Indique se deseja ou não imprimir o título da lista, ou seja, o texto "RELATÓRIO", "ESPECIFICAÇÕES", etc.
- <sup>◼</sup> **Nome do ficheiro.-** Indique se pretende ou não imprimir, na parte superior de cada página, o nome do ficheiro.
- <sup>◼</sup> **Número da página.-** Indique se deseja ou não imprimir, no topo de cada página, o número de cada página.
- <sup>◼</sup> **Use fonte definida no texto.-** Se esta opção for ativada, o documento é gerado com as fontes que foram usadas quando foram escritas, que podem variar em cada parte do texto. Se desativados, esses textos são impressos em uma fonte homogênea, aquela definida como geral para esse tipo de texto.
- <sup>◼</sup> **Quebra de página por capítulo.-** Permite que você escolha se deseja que uma quebra de página seja feita cada vez que você inicia um novo capítulo.

![](_page_20_Picture_13.jpeg)

## **GRAITEC**

- <sup>◼</sup> **Numeração de capítulos.-** Permite que você escolha se deseja ou não imprimir o número de cada capítulo.
- <sup>◼</sup> **Imagens.- Permite** escolher se quer ou não imprimir as imagens associadas ao documento no livro do edifício.
- <sup>◼</sup> **As caixas Tipo** .- Nestas caixas, é possível indicar a fonte a ser usada em cada texto, entre os 10 tipos selecionados (consulte a seção Fontes da impressora). As colunas Nome, Estilo, Tamanho e Cor exibem os dados da fonte selecionada.
- <sup>◼</sup> **O botão Fontes** permite que você ascese a caixa de diálogo para selecionar as 10 fontes a serem usadas.

![](_page_21_Picture_62.jpeg)